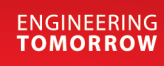

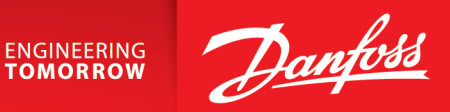

Application Guide

# **Logic feature** MyDrive® Insight

# OPEN UP A NEW DIMENSION OF INTELLIGENCE

 $\sim$  Confidential as  $\sim$  Confidential as  $\sim$ 

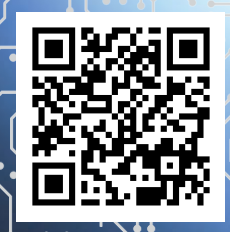

**[www.danfoss.com](http://www.danfoss.com/) |**

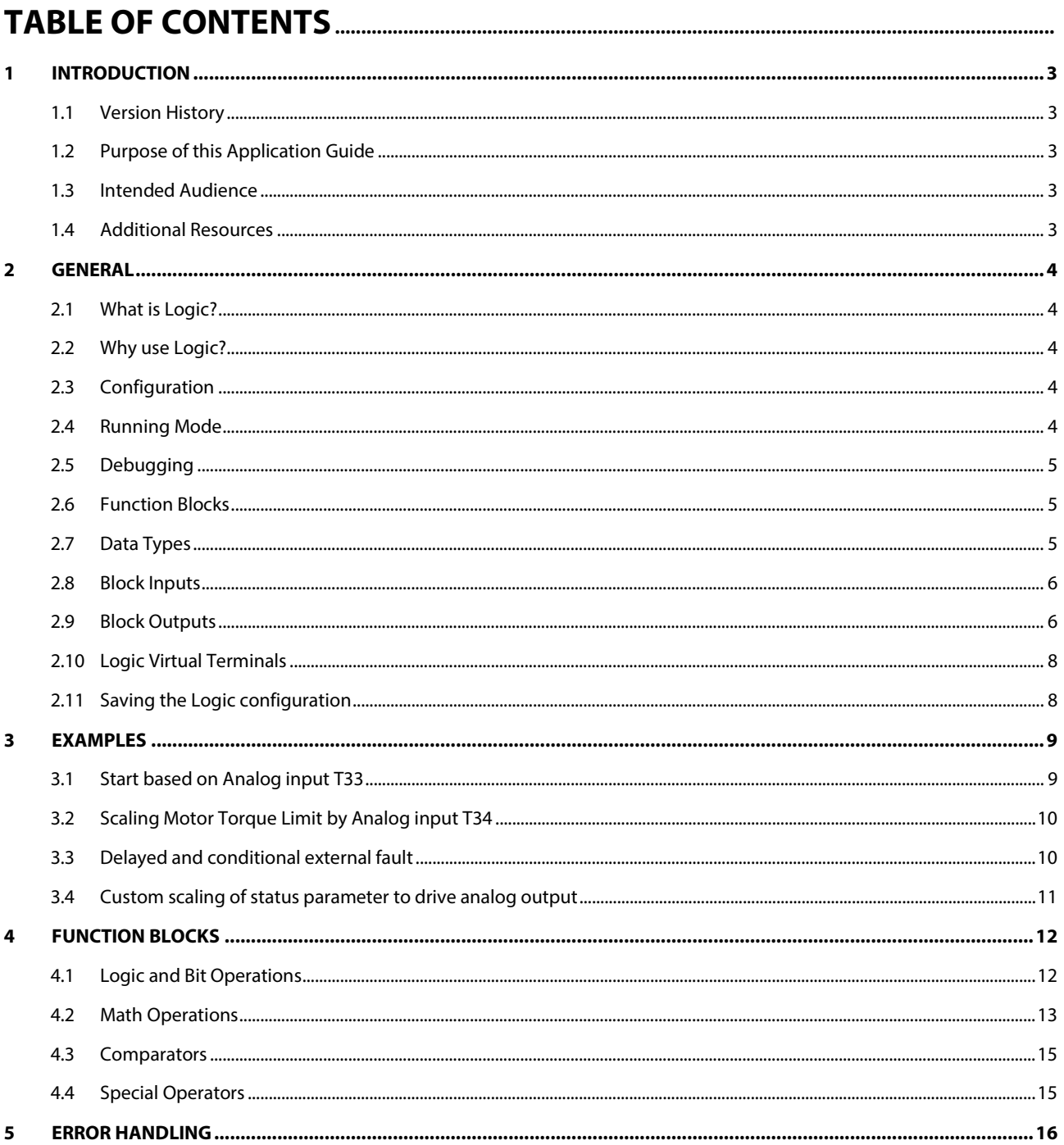

Danfoss

### <span id="page-2-0"></span>1 Introduction

#### <span id="page-2-1"></span>1.1 Version History

This guide is regularly reviewed and updated. All suggestions for improvement are welcome. The original language of this guide is English (US).

#### **Table 1 : Version History**

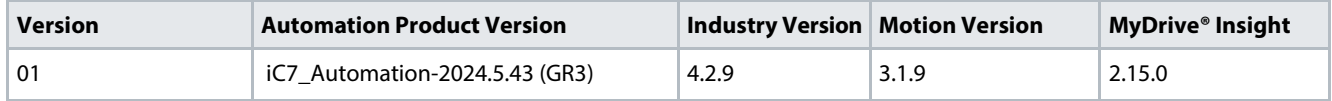

#### <span id="page-2-2"></span>1.2 Purpose of this Application Guide

This application guide provides an overview of the Logic feature and its integration into MyDrive® Insight. It covers the following topics:

- What is Logic and its purpose.
- How to configure Logic using MyDrive® Insight.
- Understanding the operation of function blocks within Logic.
- Example configurations to illustrate the usage of Logic.
- A comprehensive list of all available function blocks.
- <span id="page-2-3"></span>• Error handling within the Logic feature.

#### 1.3 Intended Audience

The intended audience of the application guide is trained personnel, automation engineers, and configurators with experience in operating with parameters and with basic knowledge of AC drives.

#### <span id="page-2-4"></span>1.4 Additional Resources

Additional resources are available with related information:

- The *iC7 Series Motion Application Guide* and *iC7 Series Industry Application Guide* provide information about the Automation applications that support the Logic feature.
- Th[e MyDrive Insight Application Guide](https://assets.danfoss.com/documents/latest/353202/AB463755372528en-000101.pdf) covers the general usage of the MyDrive Insight tool.

Danfoss

### <span id="page-3-0"></span>2 General

#### <span id="page-3-1"></span>2.1 What is Logic?

Logic is a versatile feature that allows the customization and control of the operation of the drive without the need for a separate programming tool or language. By utilizing Logic, the operation of the drive can be freely customized using a fixed number of programmable function blocks.

Logic in MyDrive® Insight extends the features of the drive and provides increased flexibility. Logic enables applying conditional controls, implementing fault detection and diagnostics, creating sequencing, and interlocking logic.

Each function block has three inputs and one output, and the functionality of these blocks can be selected from a comprehensive list of IEC61131-3 standard function blocks. These function blocks are executed sequentially on every application cycle.

Any monitoring value or parameter can be connected to the block inputs using either the parameter name or parameter number. The output signal of each programmable function block can be used as an input to another function block or to control the drive's digital or analog outputs.

Moreover, the value of most parameters can be freely controlled with the Logic feature. The drive can be directly controlled by the function block outputs through setting references and control signals.

Logic can be easily configured using the graphical configuration tool integrated into MyDrive Insight. This tool simplifies the customization process, making it easy to tailor the drive's operation to specific needs.

#### <span id="page-3-2"></span>2.2 Why use Logic?

Logic can be used for a wide range of applications and purposes, providing enhanced flexibility and customization options. Here are some common use cases for Logic:

- 1. Conditional Controls: Logic allows for the implementation of conditional controls based on various inputs or parameters. Logic can adjust system behavior based on specific conditions, such as drive on time, external events, or other defined criteria.
- 2. Fault Detection and Diagnostics: Logic can be used to implement fault detection and diagnostics algorithms. By monitoring various parameters and inputs, logic can be created that detects abnormal conditions or faults in the system, enabling proactive maintenance and troubleshooting.

These are just a few examples of what Logic can be used for. The versatility and flexibility of Logic make it a powerful tool for implementing customized functionality and adapting the system's behavior to meet specific requirements.

#### <span id="page-3-3"></span>2.3 Configuration

Logic can be configured inside MyDrive Insight. However, the Logic menu, which is part of the Customization menu, is only accessible if the drive supports the Logic feature and a connection to the drive has been established.

#### <span id="page-3-4"></span>2.4 Running Mode

### **NOTICE**

#### RUNNING MODE

Before utilizing the Logic feature, it is important to evaluate whether the installation is in a suitable state for making changes to parameters, digital outputs, and analog outputs. Logic can be in the following modes:

- Disabled: The Logic feature is not executed. Outputs and parameters are not affected by the Logic feature.
- Programming: The Logic feature is running in debug mode blocks are executed but outputs and parameters are not changed by the Logic feature.
- Executing: The outputs are actively driven and reflect the configured Logic behavior.

To configure Logic, stop the execution of Logic by setting it to Programming mode. This allows the configuration process to take place.

Once the configuration is complete and ready to be utilized, select Start Executing to initiate the execution of the configured Logic.

In cases where the Logic feature is not required, set it to its default Disabled mode. This helps reduce the processing load on the drive and prevents any unnecessary execution of Logic.

Danfoss

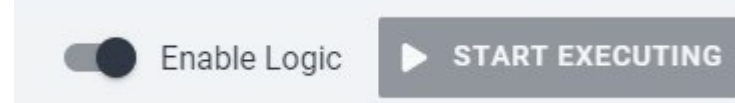

<span id="page-4-0"></span>**Illustration 1 : Running Mode Selection in the MyDrive® Insight GUI**

#### 2.5 Debugging

In Programming and Executing mode in the MyDrive® Insight GUI, it is possible to monitor the live values of block inputs and outputs.

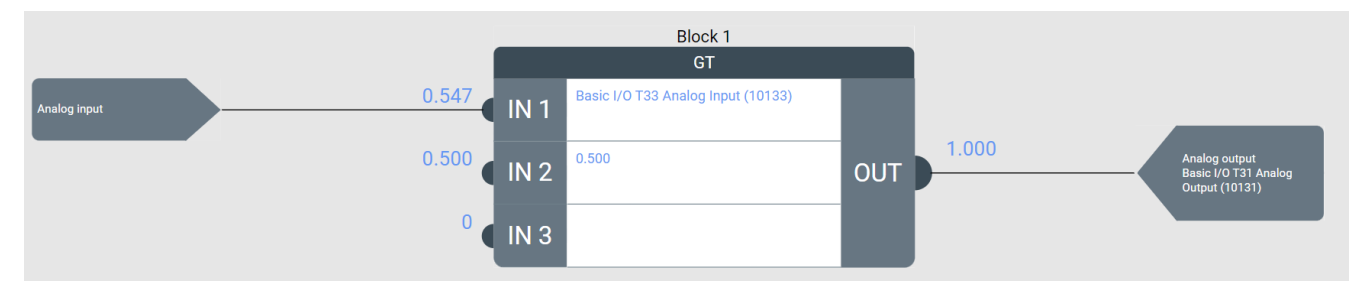

#### **Illustration 2 : Live debugging values shown on the inputs and outputs of a (GreatherThan(GT) Function block**

#### <span id="page-4-1"></span>2.6 Function Blocks

Each function block in Logic can be configured by selecting the appropriate Function Block Type with the parameter Function Block Type Selection. This parameter provides a wide range of commonly used IEC61131-3 standard function blocks such as AND, OR, MUL, DIV, EQ, GT and more. For a complete list of available function blocks, refer to the Function blocks section at the end of this quide.

Every function block consists of three inputs and one output. Each input and output can be configured individually to meet the specific requirements of the application.

Furthermore, each function block has mandatory inputs that must be configured correctly. Failure to configure these inputs correctly results in a warning. For more information on error handling, refer to the Error handling section.

#### <span id="page-4-2"></span>2.7 Data Types

In the Logic function, all signals and values are internally handled as floating-point values. However, some of the selectable functions have inputs or outputs defined as boolean values (BOOL), such as AND, OR, RS, and others. These boolean values can have two different states: TRUE or FALSE.

In the case of boolean values, the following conversion rule applies:

- If the input or output is not equal to 0.0, it is considered TRUE.
- If the input or output is equal to 0.0, it is considered FALSE.

For example, if a value of 0.534 is routed to a digital output, the digital output is active because it is interpreted as TRUE.

Similarly, in the example shown in Illustration 3, if an analog input with a value of 0.497 is routed to an OR function, the result is TRUE. Only when the analog input is precisely 0, is it interpreted as FALSE. Therefore, it is often not a good idea to use an analog input as input to a Boolean function block operation.

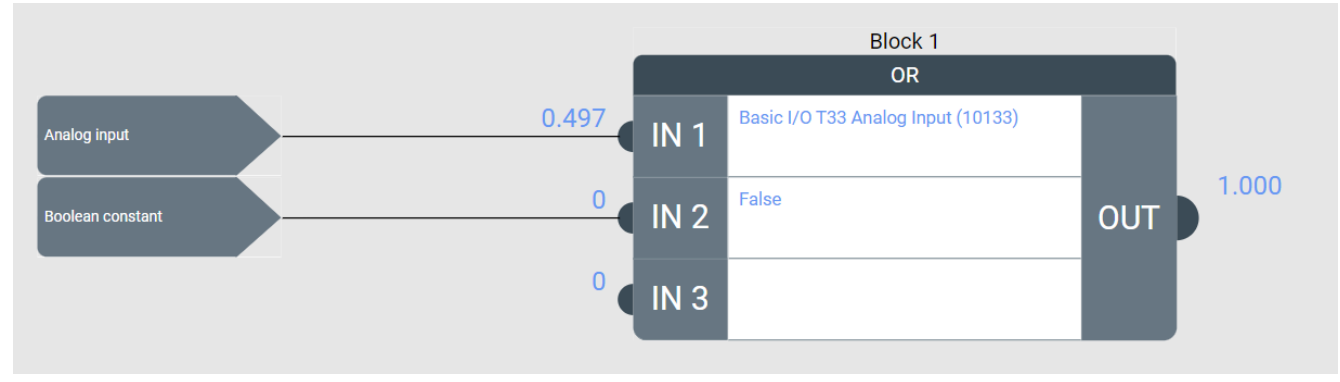

#### **Illustration 3 : Data types**

Danfoss

#### <span id="page-5-0"></span>2.8 Block Inputs

In the MyDrive® Insight GUI, each input (IN1, IN2, and IN3) has a configuration selection. Click on Input Mode to select the input signal. Depending on the selected input mode, additional configuration options such as Input Value, Bit/Index, and negate/invert become visible.

It is also possible to use the output of one block as the input to another block, enabling the creation of more complex logic configurations.

Some of the input modes are limited to a fixed number of simultaneous instances. For example, a maximum of 10 different digital input terminals can be accessed. See the additional information column in Table 2.

#### **Table 2 : Input Modes**

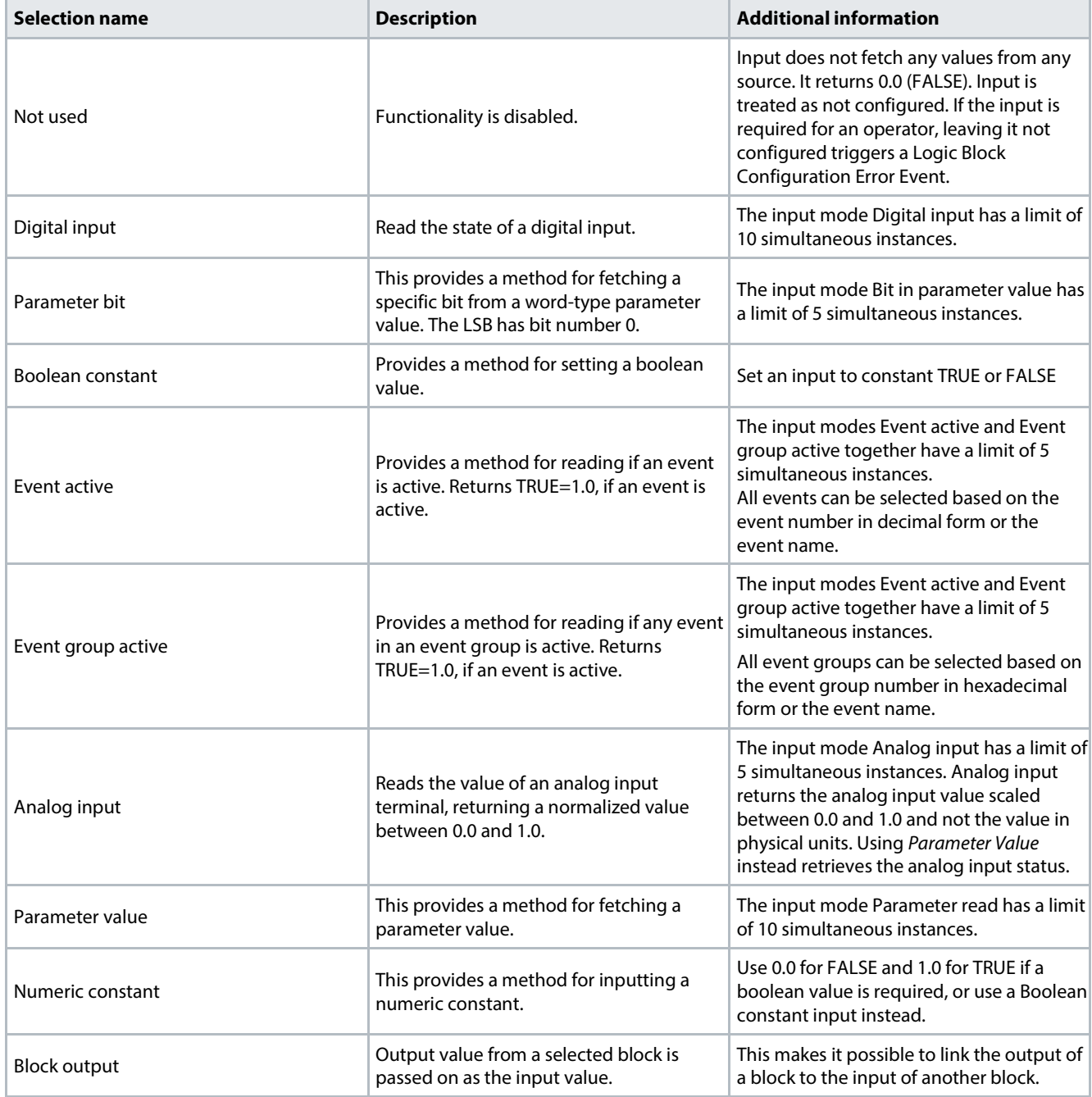

#### <span id="page-5-1"></span>2.9 Block Outputs

In MyDrive® Insight's Logic GUI, the output (OUT) of a function block can be configured by clicking on the configuration field. The

Danfoss

output signal, and other configuration options, can be defined based on the selected output mode. These options may include Output Value, Bit/Index, and negate/invert.

Some of the output modes are limited to a fixed number of simultaneous instances. For example, a maximum of 10 different digital input terminals can be accessed. See the additional information column in Table 3.

Using negation for output mode Parameter value means multiplying the value by -1. This may not provide the expected result if you are trying to set a boolean type parameter. Writing an invalid value, such as -1, to a boolean parameter that only accepts 0 or 1 results in a Logic Output Error Event that can be seen in the MyDrive Insight Events view.

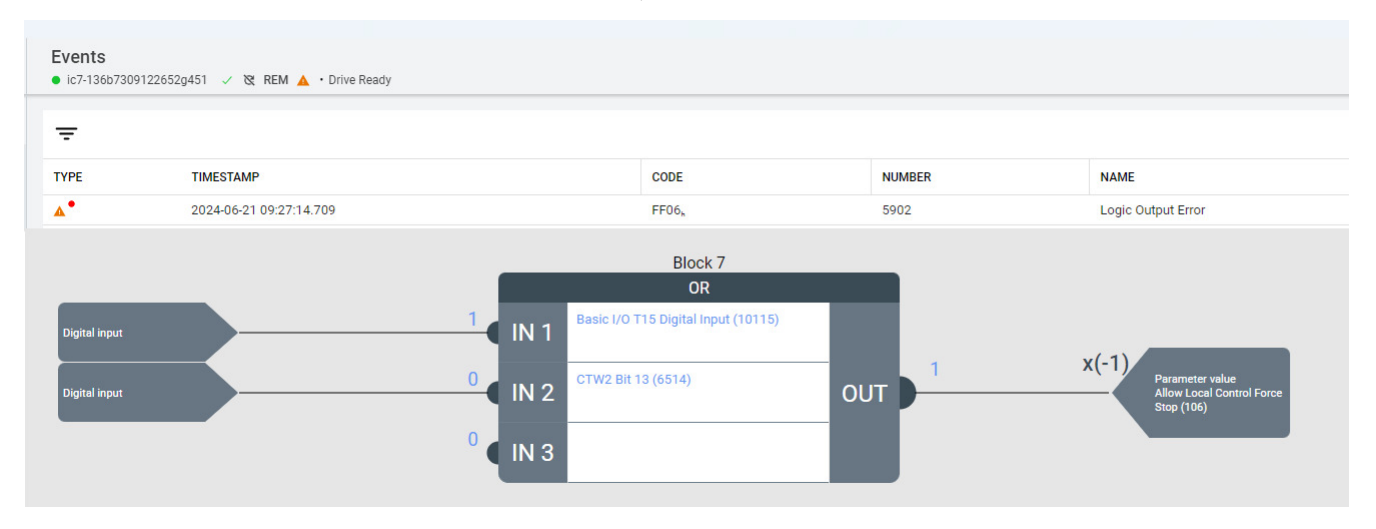

#### **Illustration 4: Logic output error event because -1 is not a valid choice for parameter number 106**

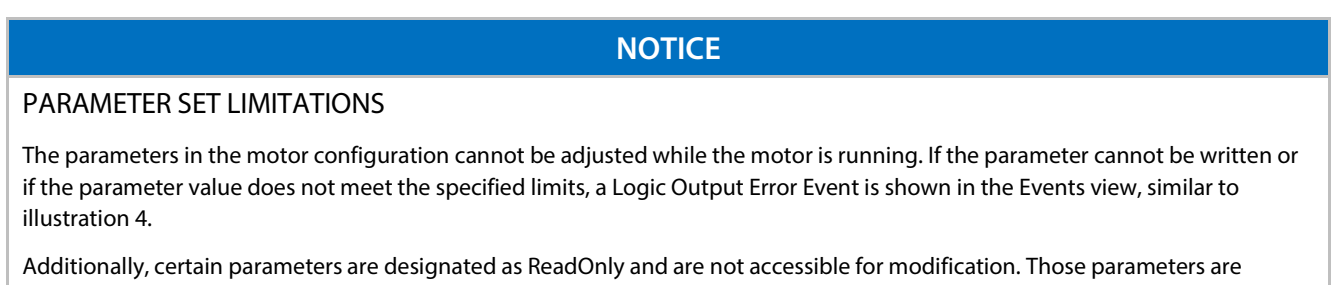

#### **Table 3 : Output Modes**

therefore not shown in the Logic ParamOut selection list.

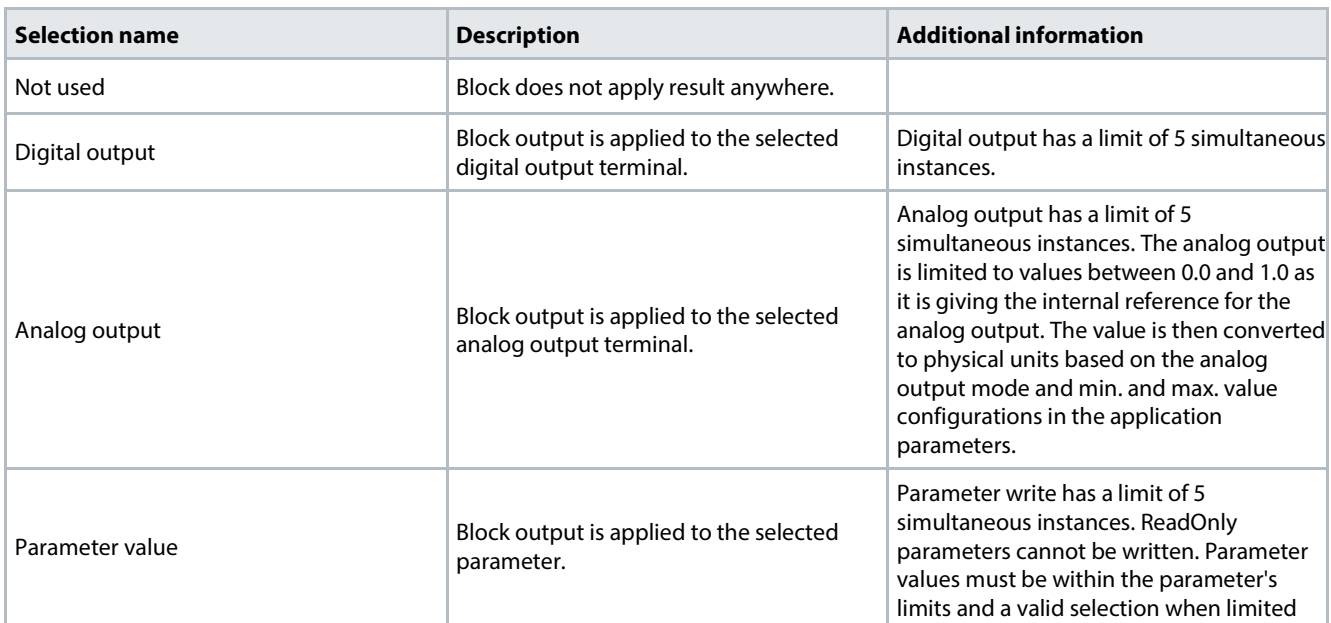

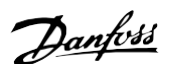

#### Application Guide | Logic feature General **General**

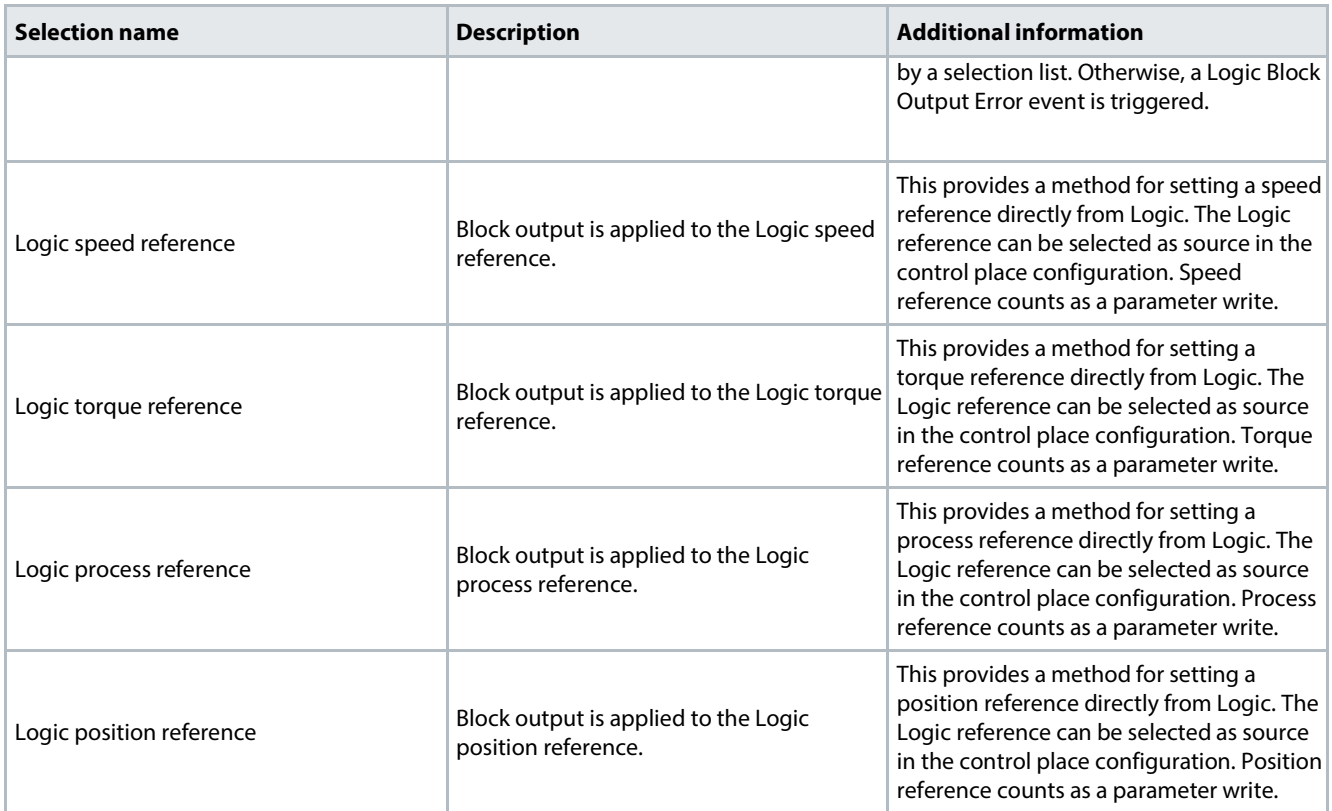

#### <span id="page-7-0"></span>2.10 Logic Virtual Terminals

Logic in MyDrive® Insight includes virtual terminals that serve as storage for signals, allowing them to be used as inputs in other application features. Data written to a virtual terminal output can be read by its respective virtual terminal input. For example, a function block's output can set the virtual digital output Logic Digital I/O 1. The virtual terminal's state can be accessed by selecting the same virtual terminal as an input by setting parameter 4722 Advanced Start Input as Logic Digital I/O 1. The Logic virtual digital terminals can be selected wherever virtual terminals are available.

#### **Table 4 : Logic virtual terminals**

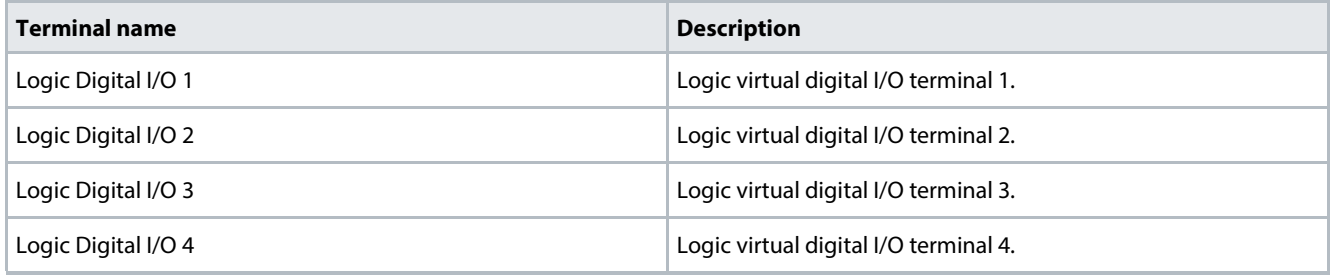

#### <span id="page-7-1"></span>2.11 Saving the Logic configuration

There is no need for a separate save command for the Logic configuration. The Logic configuration is parameter-based, which means it is treated like any other parameter, and is saved when creating a backup and can then be restored. It is not possible to save the Logic configuration separately.

Danfoss

### <span id="page-8-0"></span>3 Examples

<span id="page-8-1"></span>To follow the examples, an open MyDrive® Insight instance with a connected iC7 drive that supports the Logic feature is required.

#### 3.1 Start based on Analog input T33

Description:

- The drive is controlled from I/O
- Frequency reference is given by analog input (T33)
- The drive is started when the T33 signal exceeds 50% and stopped when the signal goes below 40%.

In this example, the drive is controlled using I/O, and the frequency reference is provided by an analog input, specifically T33. The objective is to start the drive when the T33 signal exceeds a threshold level of 50% and stop it when the signal drops below a hysteresis level of 40%.

Analog Input T33 is already configured as the frequency reference in the drive's default settings. This example extends its functionality to include the start command based on the analog input level.

To implement this logic, use a GreaterThan (GT) function block to compare the analog input against the 50% threshold and a LessThan (LT) function block to compare it against the 40% hysteresis threshold. Additionally, an RS flip-flop can be used to latch the Start signal based on the results of these two comparisons.

Configure the function blocks and connect the inputs and outputs appropriately to create a logic configuration that enables the drive to start when the analog input exceeds the threshold and stop when it falls below the hysteresis level.

To configure both Logic and the drive's parameters, follow these steps:

- 1. Open the Logic view in MyDrive® Insight and set the running mode to Programming by clicking on Enable Logic in the top right corner. This allows the Logic configuration to be changed and stops the block program execution.
- 2. Use Block1 for the GreaterThan function.
	- a. Select Block1 and select the function GT.
	- b. Configure IN1 as Analog input connected to Basic I/O T33 Analog Input.
	- c. Configure IN2 as Numeric Constant set to 0.5.
- 3. Use Block2 for the LessThan function. Select Block2 and select the function LT. Configure IN1 as Analog input connected to Basic I/O T33 Analog Input. Configure IN2 as Numeric Constant set to 0.4.
- 4. Use Block3 for the decision. Select Block3 and select the function RS. Configure IN1 as Block output connected to Block 1. Configure IN2 as Block output set to Block 2. Configure OUT as Digital Output connected to Logic Digital I/O 1.
- 5. Go to the Parameters view, parameter group 5.5.6.1. Configure parameter 4722 Advanced Start Input Index 1 to use Logic Digital I/O 1. Advanced Control Place must be used, since it is the only control place that supports virtual I/Os.
- 6. Go back to the Logic view. Test the function by checking the debugging values. Once everything is working as expected, set Logic's running mode to Executing by selecting Start Executing. Now Logic will drive the outputs.

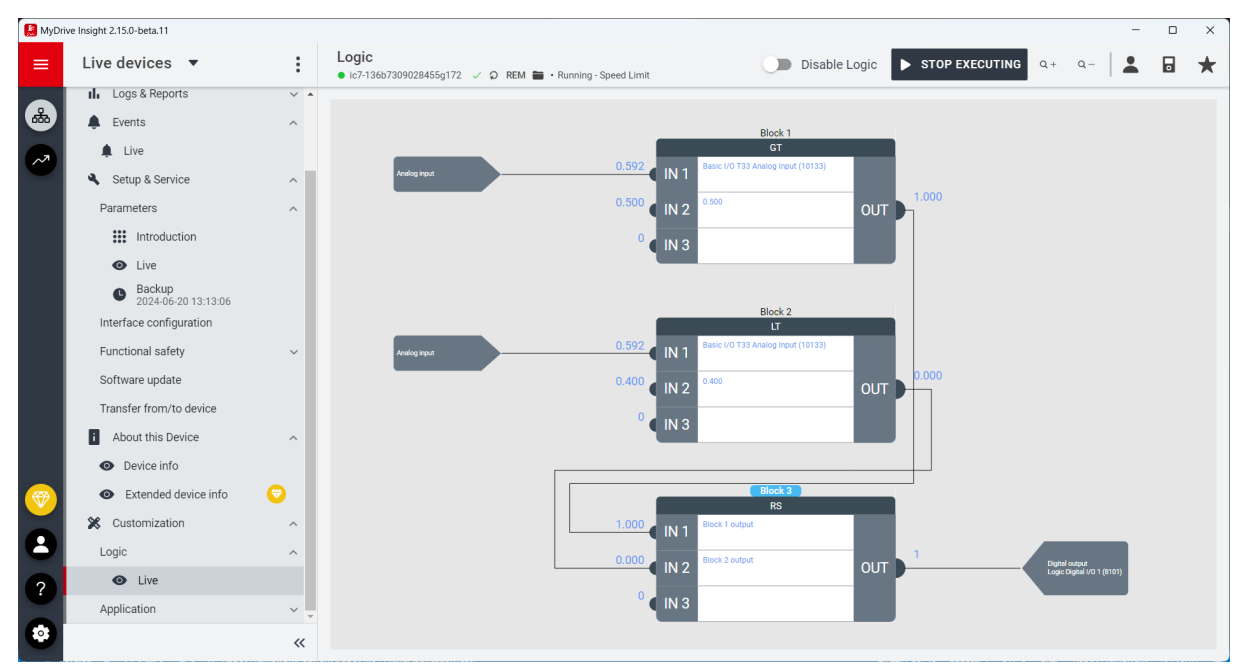

**Illustration 5 : Example: Start based on Analog input T33**

Danfoss

### <span id="page-9-0"></span>3.2 Scaling Motor Torque Limit by Analog input T34

#### Description:

- The drive is controlled from I/O
- Frequency reference is given by analog input (T33)
- Motor Torque Limit is changed linearly between 0…300% by analog input (T34)

To change the value of parameter 1810 Positive Torque Limit using Logic, follow these steps:

- 1. Open the Logic view in MyDrive® Insight and set the Running mode to Programming by clicking on Enable Logic in the top right corner.
- 2. Use Block1 for the multiplication function.
	- a. Select Block1 and select the function MUL.
	- b. Configure IN1 as Analog input connected to Basic I/O T34 Analog Input.
	- c. Configure IN2 as Numeric constant set to 300.0.
	- d. Select the output mode Parameter value and select the parameter 1810 Positive Torque Limit.
- Test the function by checking the debugging values. Once everything is working as expected, change the running mode to Executing by selecting Start Executing. Now, the Positive Torque Limit is set based on the analog input (T34), with a scaling of 0– 300%.

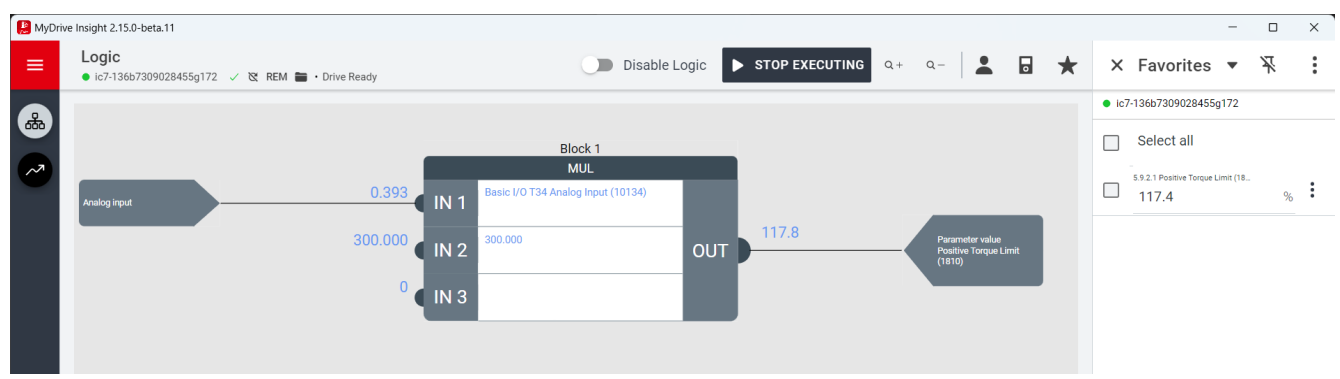

**Illustration 6 : Example: Start based on Analog input T34** 

#### <span id="page-9-1"></span>3.3 Delayed and conditional external fault

This example shows how to get some extra conditions added to the external fault triggering logic. By default, the external event is just a simple on/off type of logic connected, for example, to a digital input (T15). This example shows how to allow the fault triggering from digital input (T15) while the drive is in run mode and use a 2 second ON-Delay.

The best way to solve this issue is by stripping it down into two steps. The first step is to handle the conditional rule of only triggering when both the digital input T15 is active, and the drive is running. The second step is the ON-Delay handling which can be handled by the existing implementation in the application with parameter 4592 External Event 1 Delay.

To implement delayed external fault with additional conditions, follow these steps:

- 1. Open the Logic view in MyDrive® Insight and set the Running mode to Programming by clicking on Enable Logic in the top right corner.
- 2. Use Block1 for the conditional function.
	- a. Select Block1 and select the function AND.
	- b. Configure IN1 as Digital input connected to Basic I/O T15 Digital Input.
	- c. Configure IN2 as Parameter Bit set to Motor Ctrl. Status Word and select Bit value 1 to retrieve the Run bit as defined in the application guideline.
	- d. Configure OUT as output mode: Digital output and select the virtual Logic terminal Logic Digital I/O 1.
- 3. Go to the Parameters view, parameter group 5.2.2. Configure parameter 4557 External Event 1 Input, as Logic Digital I/O 1. Select the desired response. By default, parameter 4559 External Event 1 Response, is set to Fault, ramp to coast. Set the desired ON-Delay by changing parameter 4592 External Event 1 Delay, to 2 s.
- 4. Return to the Logic view. Test the function by checking the debugging values. Once everything is working as expected, change the running mode to Executing by selecting Start Executing. Now, the virtual terminal Logic Digital I/O 1 activates when both Digital input T15 is active and the drive is running, and an external event is triggered based on it with a 2-second delay.

Danfoss

#### Application Guide **|** Logic feature **Examples**

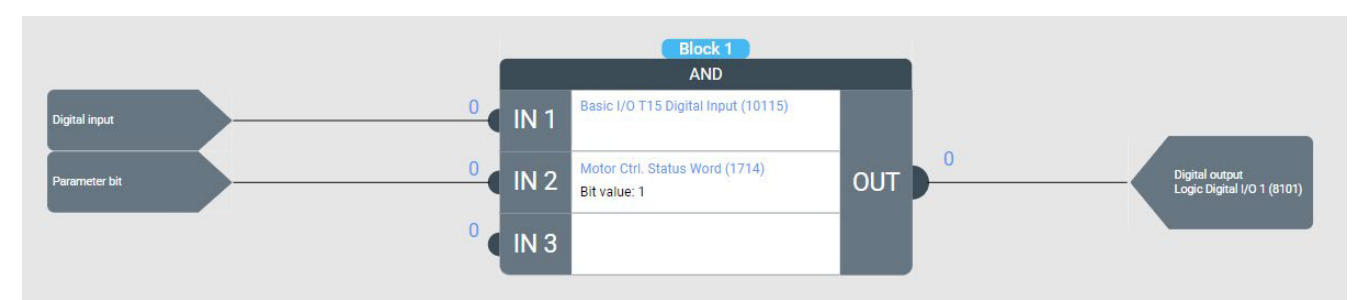

#### **Illustration 7 : Example: Delayed external fault with condition**

#### <span id="page-10-0"></span>3.4 Custom scaling of status parameter to drive analog output

This example shows how to scale a signal and output it on an analog output. This is useful when the parameter or signal cannot be selected to be written to an analog output within the application or the application does not offer the desired scaling. For example, parameter 2305 Motor Power Output offers the possibility to select an output for the motor power signal. The scaling of the signal is 0–100% of the nominal power.

The Logic feature can be used with customized scaling to handle overloads. In this example, the Motor Power Output is scaled as 0-300% of nominal power and output on Basic I/O T31 Analog Output.

- 1. Open the Logic view in MyDrive® Insight and set the running mode to Programming by clicking on Enable Logic in the top right corner.
- 2. Use Block1 for the scaling function: OUT = (Motor Shaft Power (kW) \* 1/3) / (Nominal Power (kW)).
	- a. Select Block1 and select the function MULDIV.
	- b. Configure IN1 as Parameter value connected to parameter 9008 Motor Shaft Power.
	- c. Configure IN2 as Numeric constant set to 0.3333 to scale to 300% of Nominal Power.
	- d. Configure IN3 as Parameter value set to parameter 405 Nominal Power.
	- e. Configure OUT as output mode: Analog output and select the analog terminal: Basic I/O T31 Analog Output.
- 3. Make sure that the analog output T31 is configured as desired by configuring the parameters of parameter group 9.5.1 Output T31. Once everything is working as expected, change the running mode to Executing by selecting Start Executing. Now, the analog terminal Basic I/O T31 Analog Output shows the motor power scaled as a range of 0–300% of the nominal power.

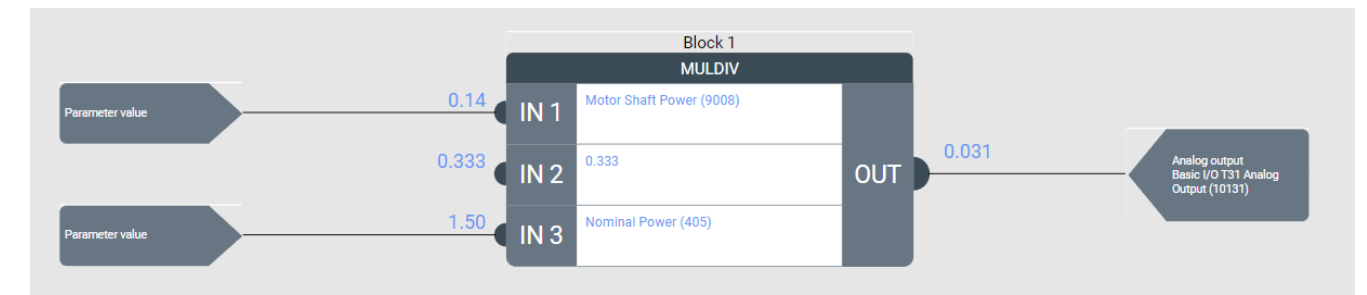

**Illustration 8 : Example: Custom scaling of status parameters**

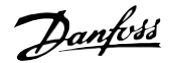

## <span id="page-11-0"></span>4 Function blocks

The functions available in the logic blocks can be categorized into four groups:

- 1. [Logic and Bit Operations:](#page-11-1) These functions provide boolean operators for common boolean algebra. They are used to perform logical operations on boolean signals.
- 2. [Math Operations:](#page-12-0) These functions provide numeric operators for elementary arithmetic operations. They are used to perform mathematical calculations on numeric values.
- 3. [Comparators:](#page-14-0) These functions provide comparative logic for numeric values. They are used to compare two values and determine their relationship, such as equality, inequality, or order.
- 4. [Special Operators:](#page-14-1) These functions can combine logic and arithmetic operations. They are used for advanced or specialized operations.

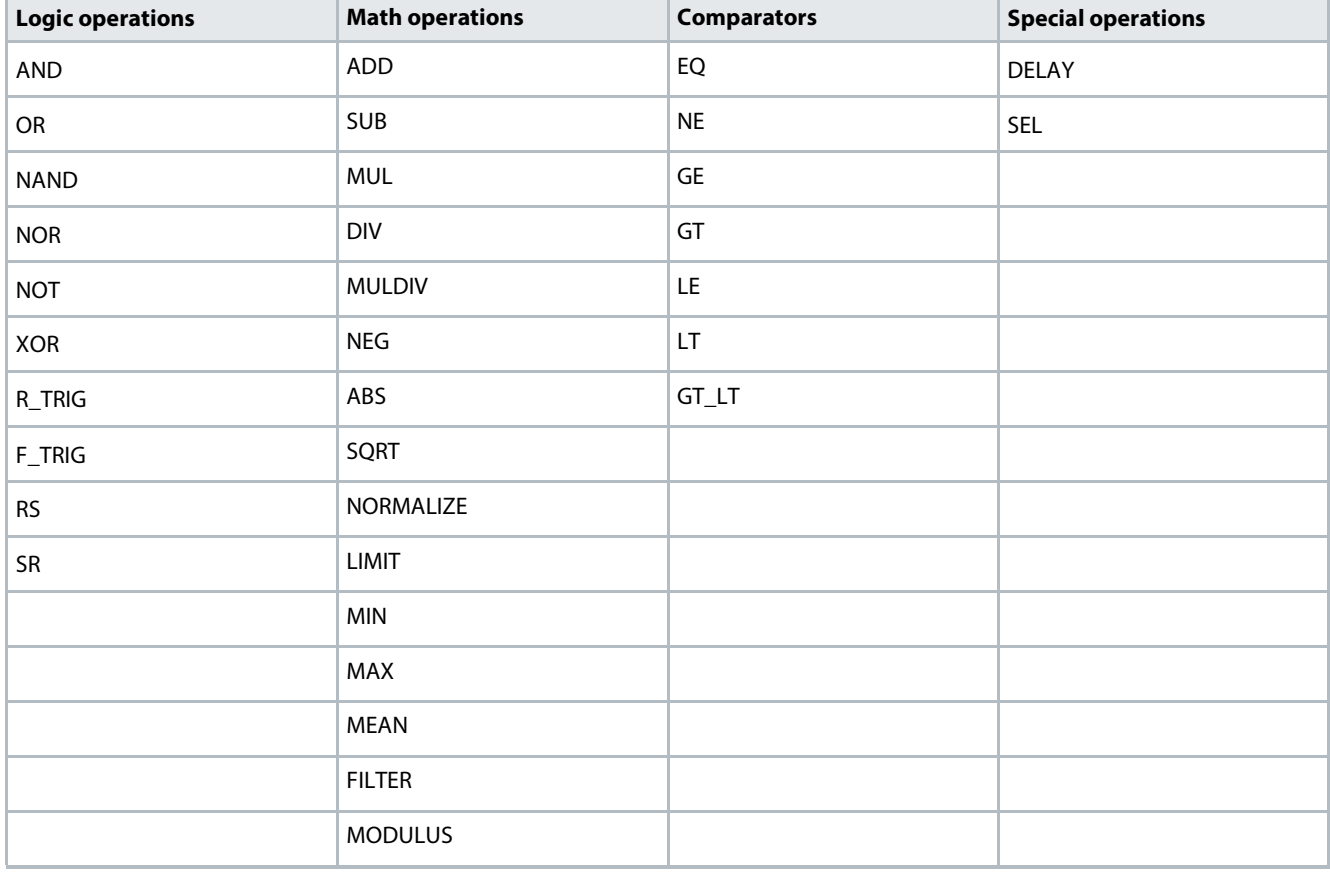

#### **Table 5 : List of available function blocks**

#### <span id="page-11-1"></span>4.1 Logic and Bit Operations

In logic operations, all inputs are converted to booleans. A numeric value of 0.0 is converted to boolean FALSE, while all other values are treated as boolean TRUE.

If an input is not configured, it is considered FALSE. Optional inputs are ignored if they are not configured.

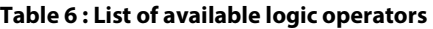

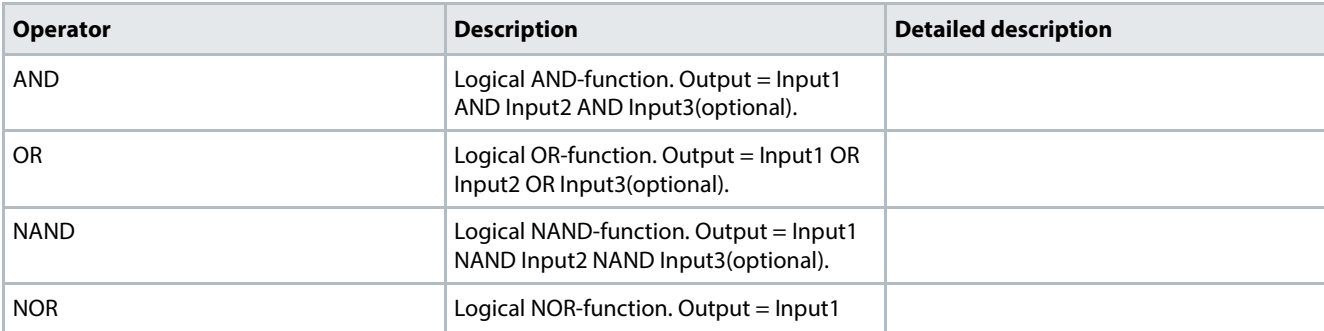

Danfoss

| <b>Operator</b> | <b>Description</b>                                                                                                    | <b>Detailed description</b>                                                                                                    |
|-----------------|----------------------------------------------------------------------------------------------------|----------------------------------------------------------------------------------------------------|
|                 | NOR Input2 NOR Input3(optional).                                                                                                    |                                                                                                    |
| <b>NOT</b>      | Logical NOT-function. Output = NOT<br>Input1.                                                                                                    |                                                                                                    |
| <b>XOR</b>      | Logical XOR-function. Output = Input1<br>XOR Input2 XOR Input3(optional).                                                                                                    |                                                                                                    |
| R_TRIG          | Detects a rising edge on any of the inputs,<br>setting the output TRUE for one cycle.<br>Output = Rising edge on Input1(optional)<br>OR Input2(optional) OR Input3(optional).<br>At least one of the inputs must be<br>configured.   | The rising edge trigger block can detect a<br>rising edge in a boolean signal and<br>switches its output from FALSE to TRUE.<br>The output stays active for one execution<br>cycle (application dependent, for example<br>Industry: 5 ms) in case of a detected rising<br>edge.                                                      |
| F_TRIG          | Detects a falling edge on any of the inputs,<br>setting the output TRUE for one cycle.<br>Output = Falling edge on Input1(optional)<br>OR Input2(optional) OR Input3(optional).<br>At least one of the inputs must be<br>configured. | The falling edge trigger block can detect a<br>falling edge in a boolean signal and<br>switches its output from FALSE to TRUE.<br>The output stays active for one execution<br>cycle (application dependent, for example<br>Industry: 5 ms) in case of a detected falling<br>edge. At least one of the inputs must be<br>configured. |
| <b>RS</b>       | RS flipflop - RESET has priority if both TRUE.<br>$SET = Input1, RESET = Input2, Output = FF$<br>State.                                                                                                    | The output is reset (OUT=0) if the RESET<br>input is TRUE $(\neq 0)$ , regardless of the state<br>of the SET input. If the SET input is<br>TRUE( $\neq$ 0) and RESET is FALSE(=0), the<br>output pin is set (OUT=1). If both the<br>inputs are FALSE (=0), the output<br>preserves its previous value.                               |
| <b>SR</b>       | SR flipflop - SET has priority if both TRUE.<br>$SET = Input1, RESET = Input2, Output = FF$<br>State.                                                                                                    | The output is set (OUT=1) if the SET input<br>is TRUE $(\neq 0)$ , regardless of the state of the<br>RESET input. If the RESET input is TRUE and<br>SET is FALSE(=0), the output pin is cleared<br>(OUT=0). If both the inputs are FALSE, the<br>output preserves its previous value.                                                |

### <span id="page-12-0"></span>4.2 Math Operations

Arithmetic operations are working with numeric values. All inputs are converted to numeric values. Non-configured inputs are always considered 0.0, and optional inputs are ignored if not configured.

| <b>Operator</b> | <b>Description</b>                                                     | <b>Detailed description</b>                                                                      |
|-----------------|------------------------------------------------------------------------|--------------------------------------------------------------------------------------------------|
| <b>ADD</b>      | Summarize function. Output = $Input1 + Input2$<br>+ Input3 (optional). | Sum of all inputs.                                                                               |
| <b>SUB</b>      | Subtract function. Output = lnput1 - lnput2 -<br>Input3 (optional).    | Input1 minus Input2 and Input3.                                                                  |
| MUL             | Multiply function. Output = $Input1 x$ Input2 x<br>Input3 (optional).  | Input1 multiplied with Input2 (optionally multiplied again<br>with Input3).                      |
| <b>DIV</b>      | Divide function. Output = lnput1 / lnput2 /<br>Input3 (optional).      | Input1 divided with Input2 (optionally divided again with<br>$lnput3)$ .                         |
| <b>MULDIV</b>   | $=$ Input1 x Input2 / Input3.                                          | Combined multiply and divide function. Output Combines multiplication and division of inputs 13. |
| <b>NEG</b>      | Negate function. Output $= (-1)^*$ Input1.                             | Negated value of Input1.                                                                         |

**Table 7 : List of available math operators**

Danfoss

#### Application Guide | Logic feature **Function blocks Function blocks**

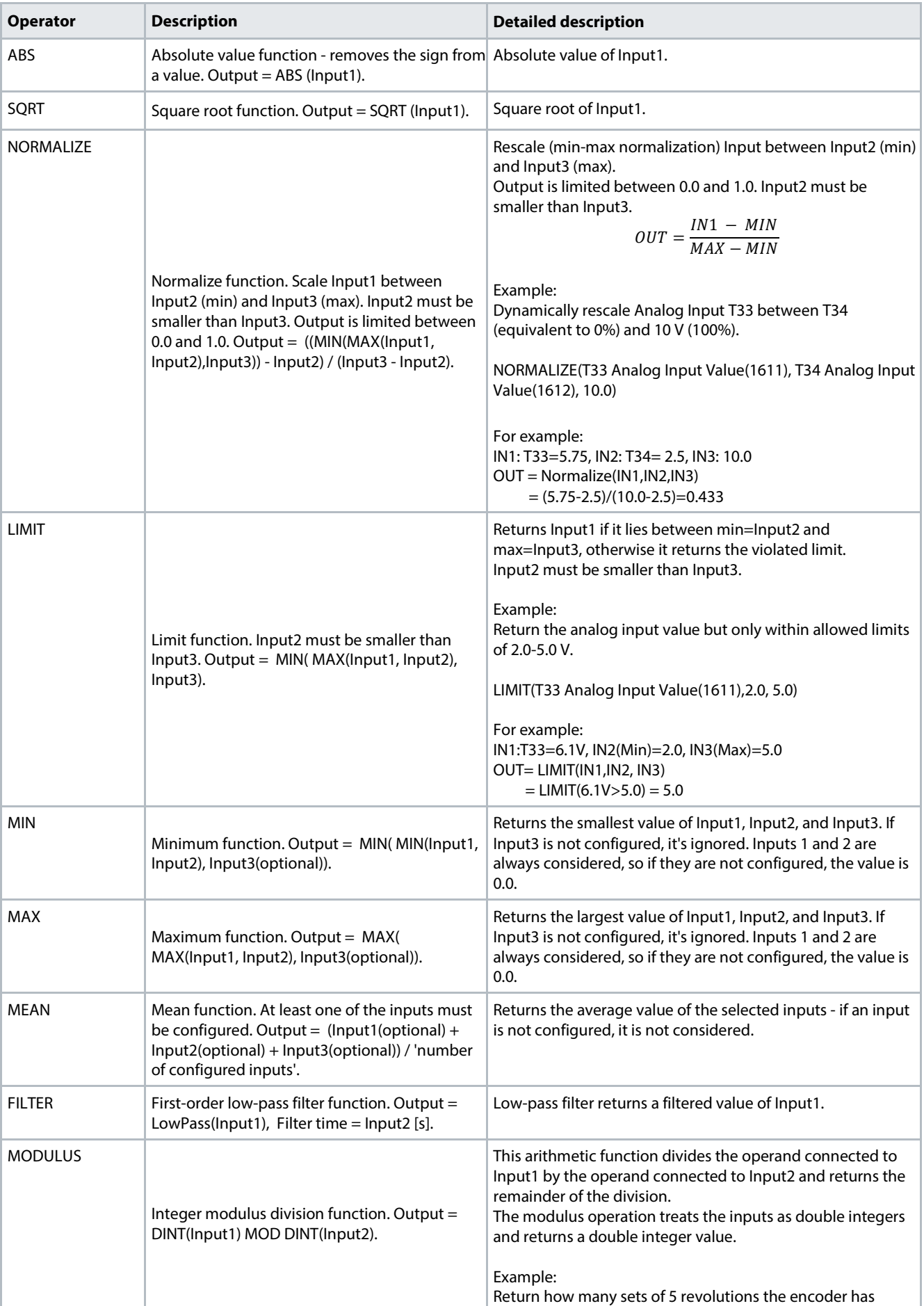

Danfoss

#### Application Guide | Logic feature **Function blocks Function blocks**

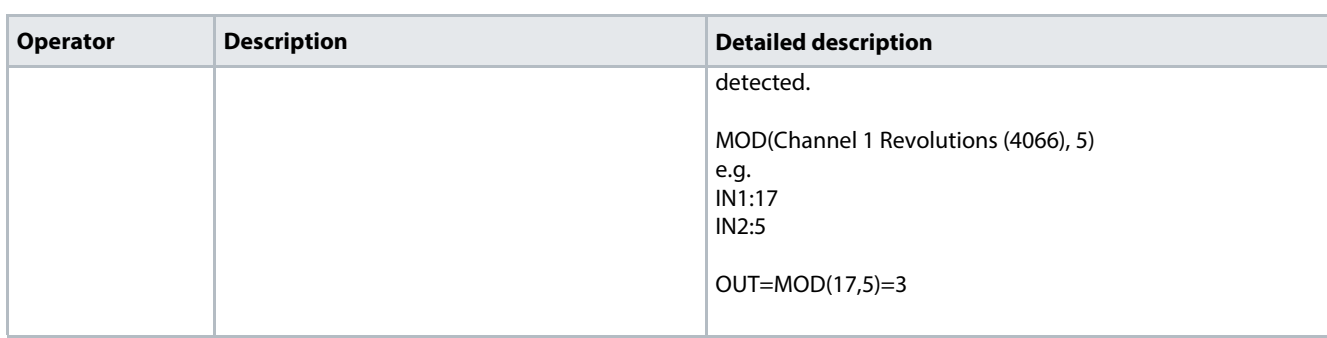

#### <span id="page-14-0"></span>4.3 Comparators

Comparative logic for numeric values - all inputs are converted to numerics. Non-configured inputs are always considered 0.0. By default, the optional tolerance value is 10^-6 if not configured. Output is a boolean that can be used for boolean operators.

**Table 8 : List of available comparator blocks**

| <b>Operator</b> | <b>Description</b>                                                                          | <b>Detailed description</b>                         |
|-----------------|---------------------------------------------------------------------------------------------|-----------------------------------------------------|
| EQ              | Equal function. Output = $Input1 == Input2$ ,<br>$Input3(optional) = tolerance.$            | Input1 and Input2 have the same values.             |
| <b>NE</b>       | Not Equal function. Output = $Input1 != Input2$ ,<br>$input3(optional) = tolerance.$        | Input1 and Input2 have different values.            |
| GE              | Greater or Equal function. Output = $Input1 >= Input2$ ,<br>$input3(optional) = tolerance.$ | Input1 is Greater or Equal to Input2.               |
| GT              | Greater Than function. Output = $Input1 > Input2$ .                                         | Input1 is Greater Than Input2.                      |
| LE              | Less or Equal function. Output = $Input1 \leq -Input2$ ,<br>$input3(optional) = tolerance.$ | Input1 is Less or Equal than Input2.                |
| LT              | Less Than function. Output $=$ Input1 $<$ Input2.                                           | Input1 is Less Than Input2.                         |
| GT_LT           | Between but not equal to limits. Output = $lnput2 <$<br>$Input1 < Input3$ .                 | Input1 is Greater Than Input2 and Less Than Input3. |

#### <span id="page-14-1"></span>4.4 Special Operators

Non-configured inputs are always considered 0.0 / FALSE. Output depends on the operator.

**Table 9 : List of available special operators**

| <b>Operator</b> | <b>Description</b>                                                                                                    | <b>Detailed description</b>                                                                   |
|-----------------|----------------------------------------------------------------------------------------------------|-----------------------------------------------------------------------------------------------|
| <b>DELAY</b>    | Delay boolean signal with a separate delay for ON and<br>OFF. Output = delayed state of BOOL(Input1), ON-delay<br>time $[s]$ = lnput2(optional), OFF-delay time $[s]$ =<br>Input3(optional). Input1 and at least one of the delays<br>must be configured. |                                                                                               |
| <b>SEL</b>      | Select/relay function. Input2 and Input3 can be either<br>numeric or boolean values. Output = SEL(BOOL(Input1),<br>Input2 (input1=FALSE), Input3 (input1=TRUE)).                                                                                          | $OUT = SEL(IN1, IN2, IN3)$<br>$OUT = IN2$ , if $IN1 = FALSE$<br>$OUT = IN2$ , if $IN1 = TRUE$ |

Danfoss

## <span id="page-15-0"></span>5 Error Handling

When configuring or executing Logic, it is important to check the active Events Log to see if any configuration errors have occurred. Logic can detect some configuration errors and issue a warning.

**NOTICE**

#### LOGIC ERROR HANDLING

If a Logic Input Error or Logic Block Configuration Error is detected, the Logic outputs are not set and remain at their last value. This prevents incorrect or unintended outputs from being generated.

If more than one function block output is configured to drive the same output (DigOut, AnOut or Parameter). Logic sets the output to the last value assigned. Therefore, the output from the block with the highest number drives that output signal since the function blocks are executed sequentially.

#### **Table 10 : Logic error handling**

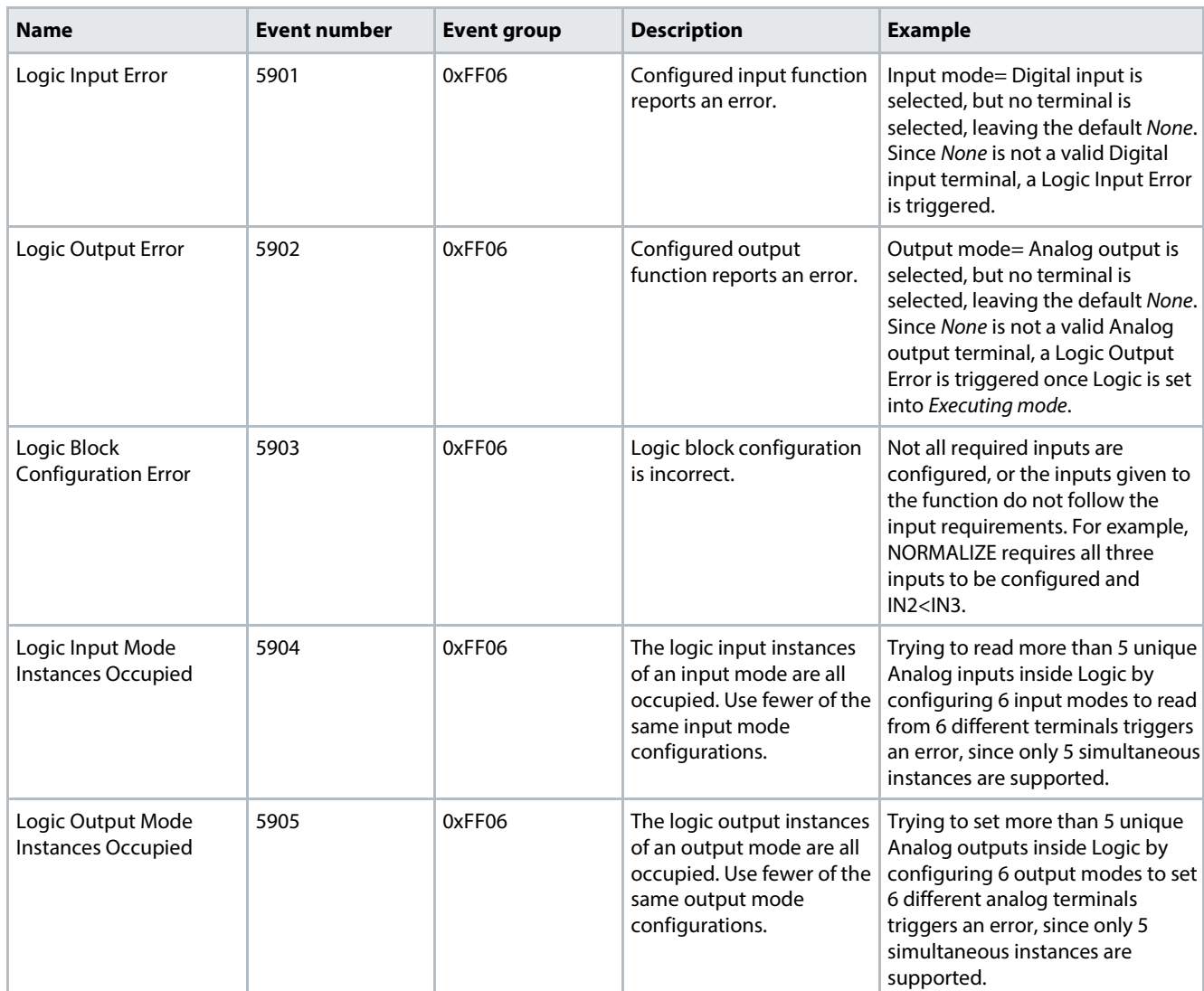

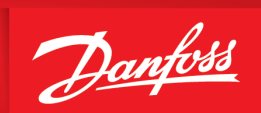

**ENGINEERING**<br>TOMORROW

**Danfoss A/S**  Ulsnaes 1 DK-6300 Graasten [drives.danfoss.com](http://drives.danfoss.com/)

Any information, including, but not limited to information on selection of product, its application or use, product design, weight, dimensions, capacity or any other technical data in product manuals, catalog descriptions, advertisements, etc. and whether made available in writing, orally, electronically, online or via download, shall be considered informative, and is only binding if and to the extent, explicit reference is made in a quotation or order confirmation. Danfoss cannot accept any responsibility for possible errorsin catalogs, brochures, videos and other material. Danfoss reservesthe right to alter its products without notice. This also applies to products ordered but not delivered provided that such alterations can be made without changes to form, fit or function of the product. All trademarks in this material are property of Danfoss A/S or Danfoss group companies. Danfoss and the Danfoss logo are trademarks of Danfoss A/S. All rights reserved. -------------------------

M0045001

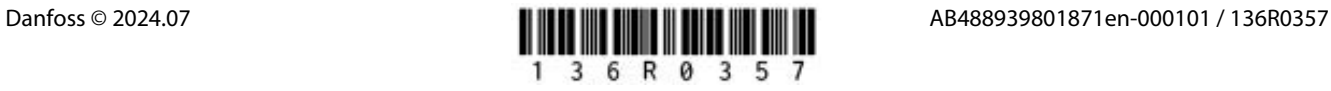